## Create a Profile Report Riverside Score™ Quick Guide

Riverside Score provides the ability to create and run Profile reports for individual examinees.

**IMPORTANT:** Report options depend on the products available to you as well as the selections you make as you create your report. For more information see [online help.](http://onlinehelp.riversideinsights.com/Help/OSR/index.htm)

## To create a Profile report:

**A In the Riverside Score header, move the pointer over the Reports** tab and click Create Report. The Create Report page appears with two fields, Product and Report Type.

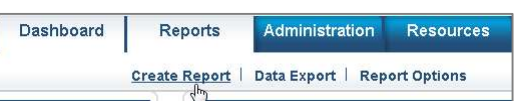

- From the Product menu, click your product name. (If you are running WMLS III, the Product field defaults to this.)
- **C** Select Profile Report from the Report Type menu. The page reloads with filters relevant to the **Profile Report** for your product.

## Note:

- Fields with an asterisk (\*) are required.
- For fields without arrows: Click inside fields to view available values and make your selections. To close the field, click the field again or scroll down and click Close.
- **4.** In the Profile Reports field, select the profile type: Age/Grade Profile or Standard Score/Percentile Rank Profile.

Click in the **Examinee Selection** field and do one of the following:

- Type the first few letters of an examinee's first or last name and press **Enter** on your keyboard to view matches.
- Click the arrows beside the caseload folders to view examinees with committed test record data.
- **6** Complete the report selections applicable to your product:
	- Click in the Test Record field to view available test records and make selections to include in the report.
	- In the **Normative Basis field**, select Age or a grade basis.
	- (Optional) In the Options field, click check boxes to select scores to include in the report.
	- In the Grouping Options menu, select an option to specify how tests are listed in the report.
	- In the Output Format menu, select the report format (PDF, Web Page, or Word).

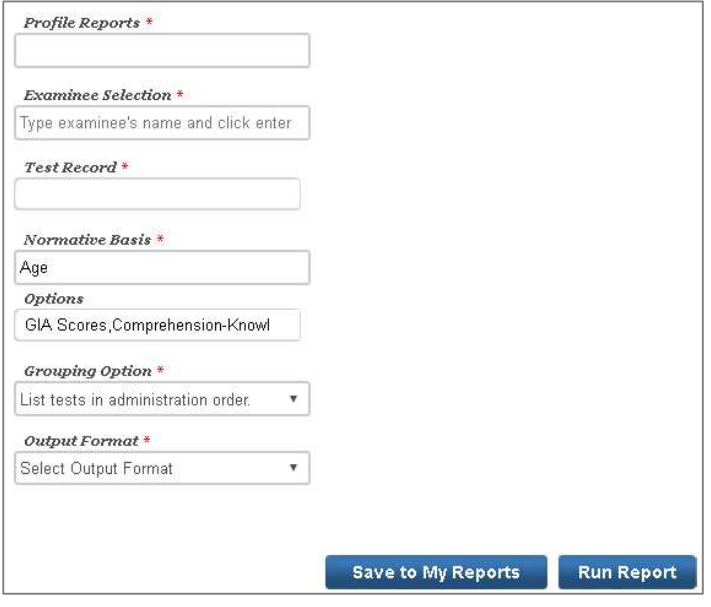

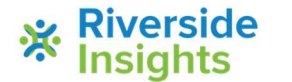

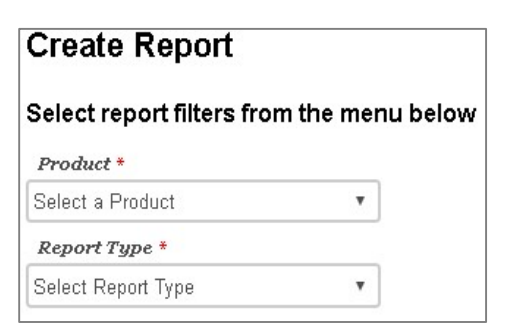

## Create a Profile Report Riverside Score™ Quick Guide

- G When all filters are selected, click one of the following buttons at the bottom of the page to complete the process to create a Profile Report.
	- Save to My Reports, type a name for the report and click Save. The report is available on your Dashboard in the My Saved Reports box for 14 days.
	- Run Report to generate and view the report.
		- PDF and Word reports open in their respective applications.
		- Web Page reports open in the Reports tab.

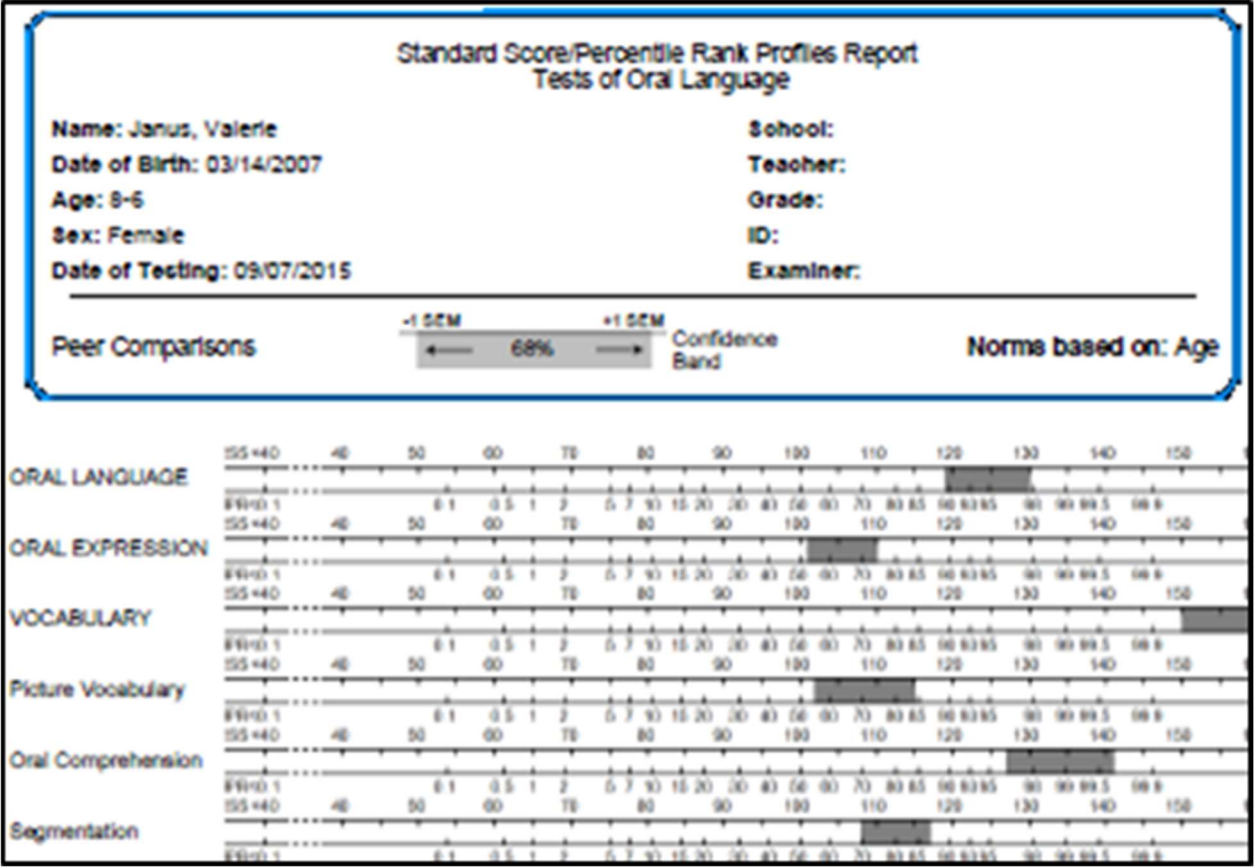

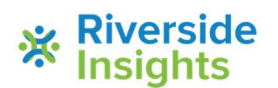